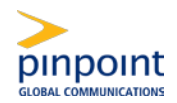

## **Accessing the Site**

#### Registration Process for New Users

New added users will receive a welcome email containing:

- Registration ID User's National Producer Number
- Access code **BCBSAZ24**
- Link to registration page https://bcbsarizona.pinpointglobal.com/Apps/Medicare/default.aspx

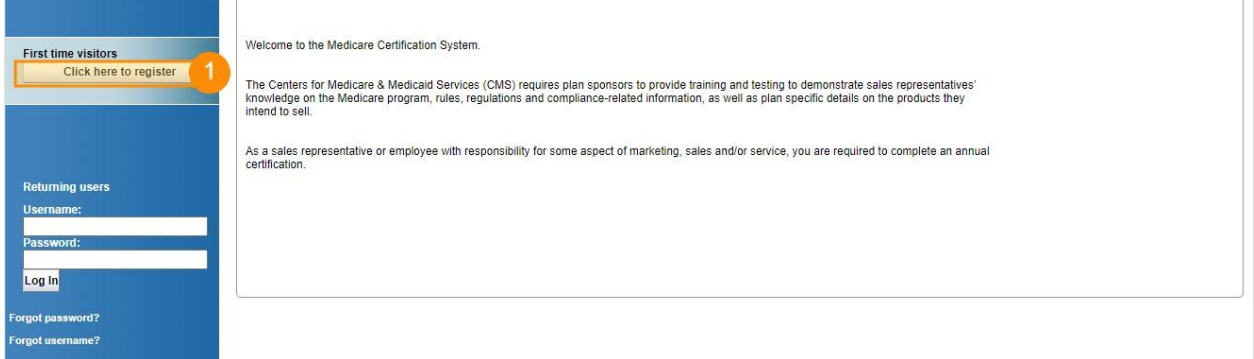

To complete the registration the user can follow the link provided in the welcome or click on the (1) 'Register' button on the homepage

#### Registration Instructions

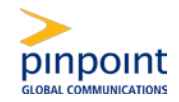

1. Enteryour'RegistrationID' and'AccessCode' andclick'Continue'.

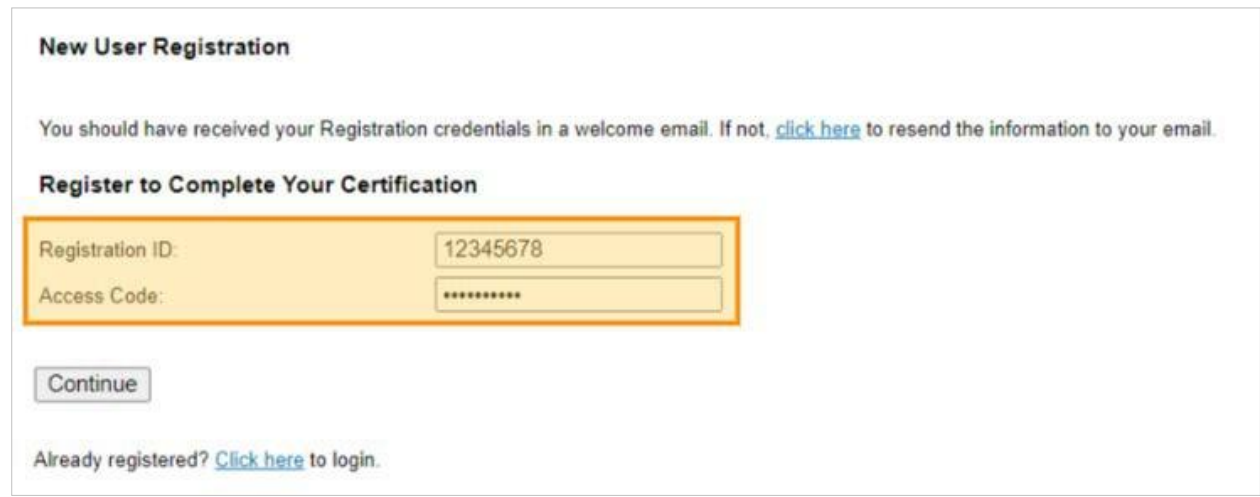

2. Select the (1) 'Lookup NPN using NIPR' button

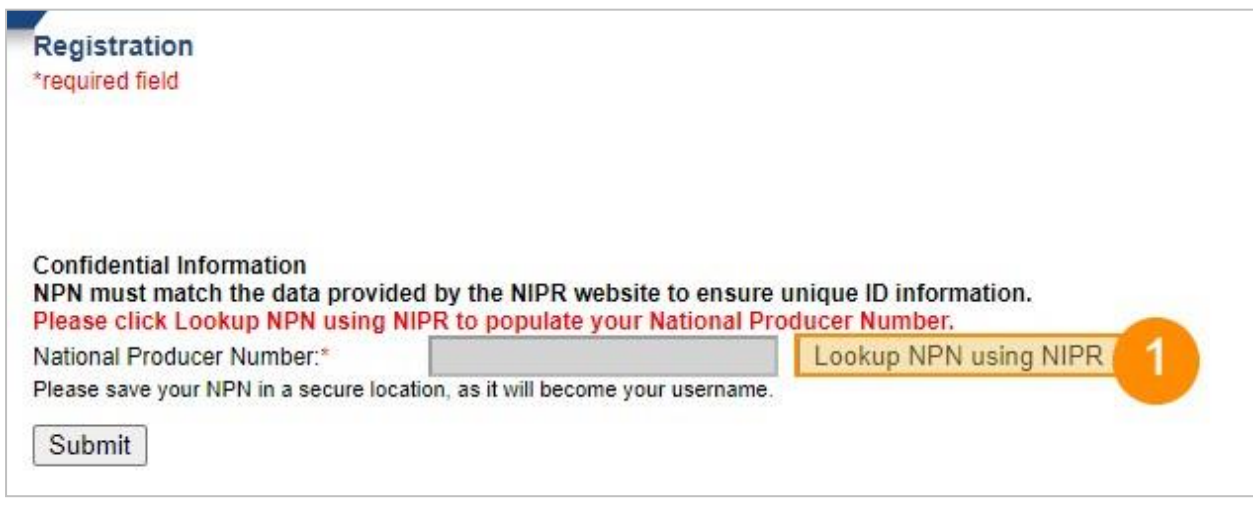

3. (1)SearchforyourNPNbySSN&LastNameorbyLicense.Select(2)'SubmitQuery'and confirm results. If correct, select (3) 'Use this NPN' to populate your NPN on the training site. If query does not result in your correct NPN, verify NPN and try again.

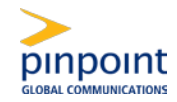

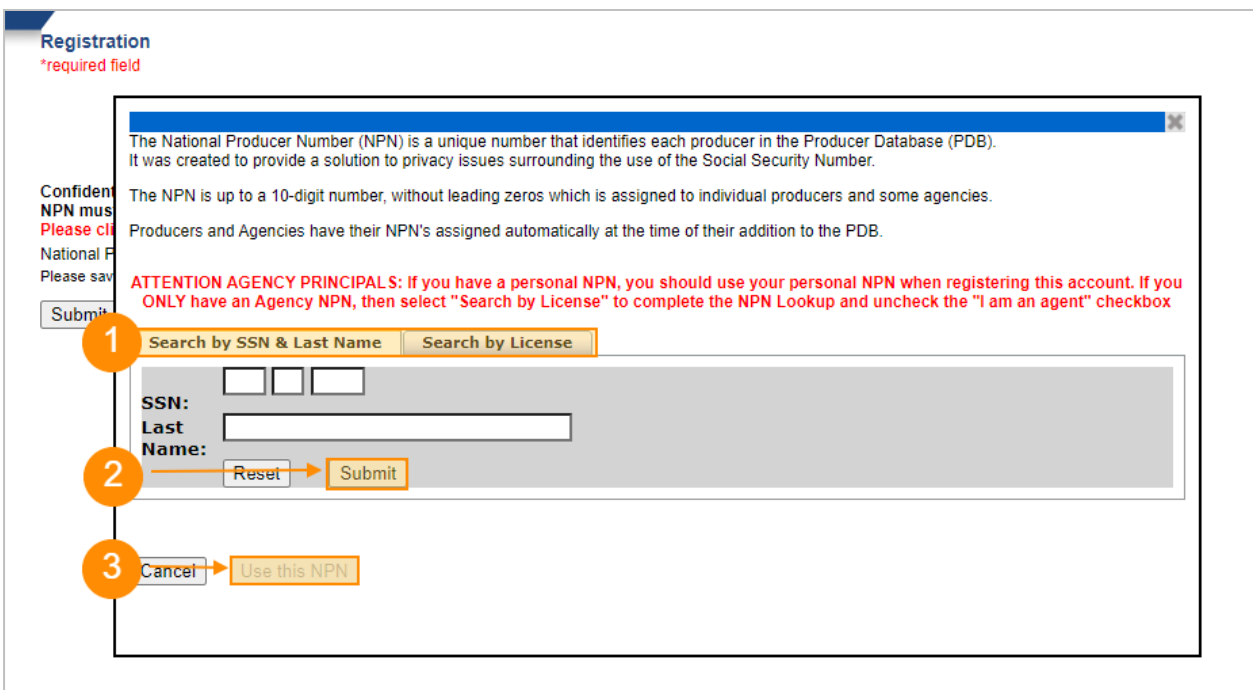

4. Your NPN number is now confirmed. Click the 'Submit' button on the Registration page to continue andcomplete your registrationinformation.

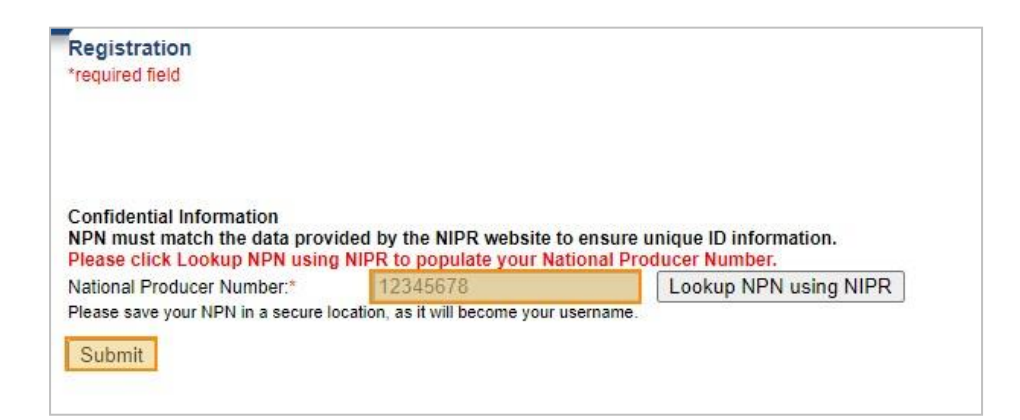

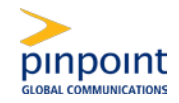

5. All required fields are marked with a \*red asterisk and need to be filled out before the registration can be successfully submitted. The first and last name is pre-filled based on the pre-registrationinformationandcan't be altered duringthe registration process.

Please note that the required and optional fields presented depend on each client's registration requirements

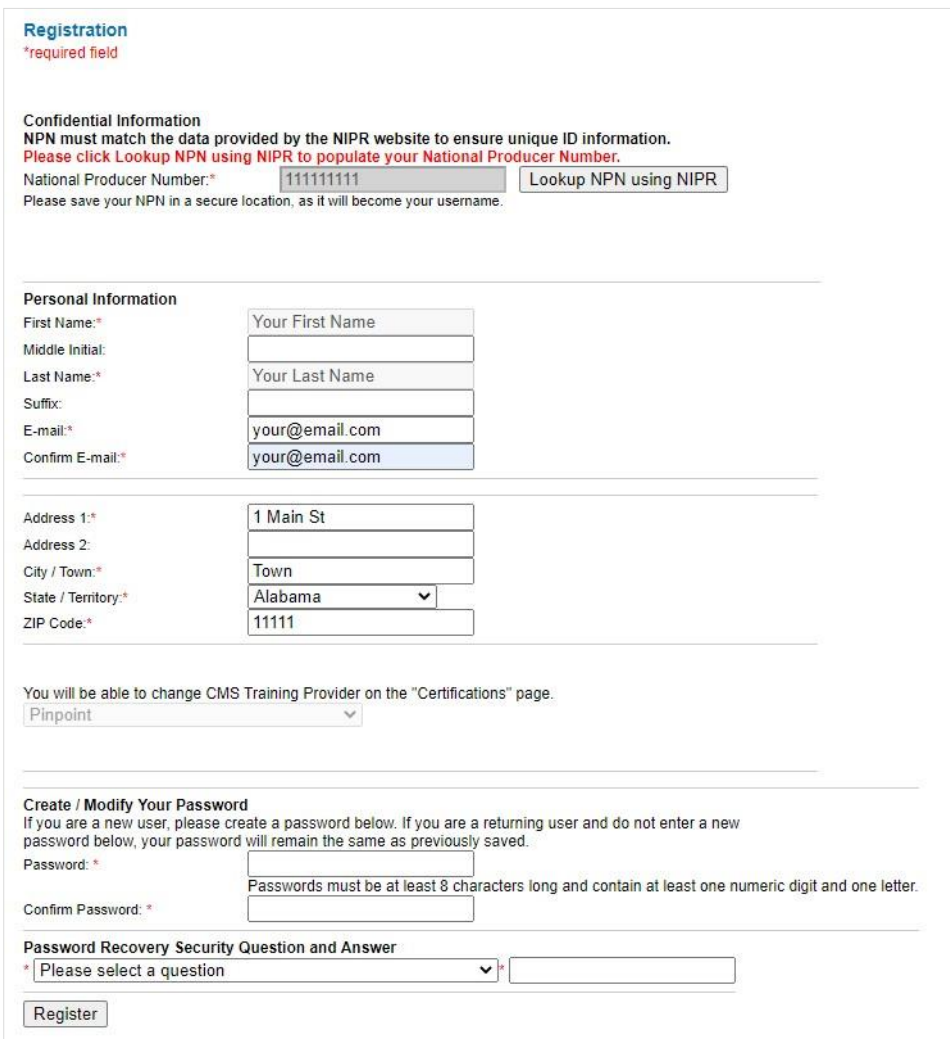

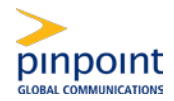

### Access for Returning Users

### **DirectLogin**

Users that have completed their registration can login directly on the homepage.

Under Login the user can enter their (1) username (typically this would be the user's NPN or for non-NPN users a combination of their last name and a random assigned number) and  $(2)$ password set when the account was first registered. Click on  $(3)$  Login to access the site.

If a user requires a recovery of their username or password, they can utilize the  $(4)$  'I forgot my username'link,whichusesthelastnameandemailaddressforverification,or'Iforgotmy password' by username lookup to retrieve their credentials for an already registered account.

In most cases, the username is the National Producer Number (NPN). Visit the National Insurance Producer Registry to look up an NPN: [https://nipr.com/help/look-up-your-npn.](https://nipr.com/help/look-up-your-npn)

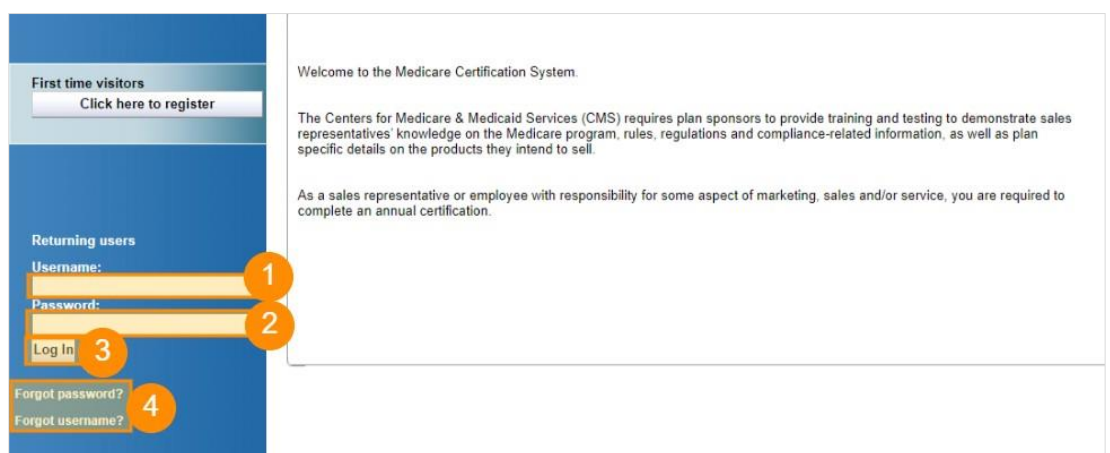

## Getting Started

Once logged in and on the home page, click on Certifications to start your training and complete your requirements listed in the  $(1)$  track(s).

#### Pinpoint Medicare Advantage Certification

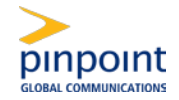

If you do not already have your National Certification, you can earn your National Certification with Pinpoint's Medicare Certification System website by clicking the title (2) 'Medicare Advantage Certification's hown below.

You can upload your certificate from a different provider by clicking the (3) 'here' link under the 'MedicareAdvantageCertification'title.Clickthenewtitle'ImportMedicareCertificateof Completion' to open the certificate submission page and submit a file for review.

Once the requirement has been met, the certification page will populate the (4) 'Date of Completion' andchange the checkbox and Status columnto'Complete'.

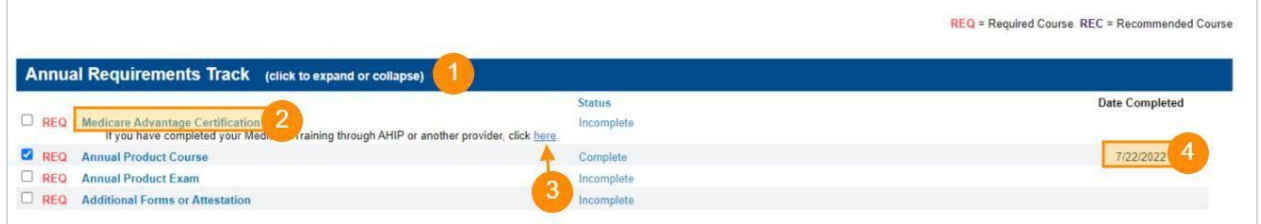

#### Uploading a Certificate of Completion from another Provider

Fill out the required fields and ensure the  $(1)$  date of completion entered is matching the date onthe file provided.Oncethe formhas beencompleted andthe filewiththe certificate selected, click on (2) 'Submit' to upload the certificate for further review.

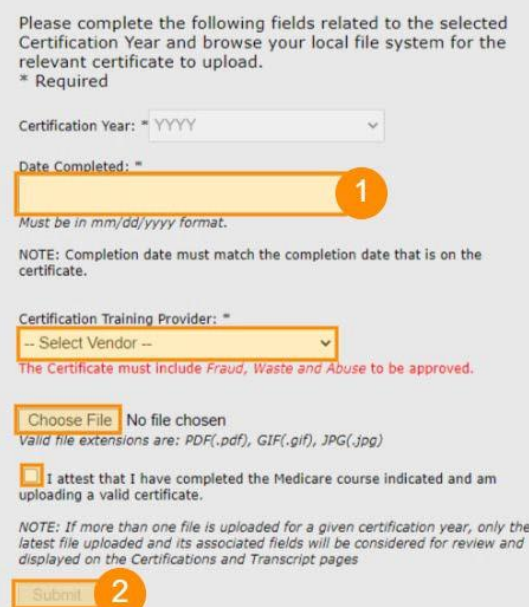

## **Transcript**

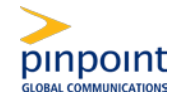

Access your transcript by clicking on'Transcript' inyour mainnavigation menu toview your (1) completion dates and  $(2)$  scores, attempts and form submissions (where applicable).

A checkmark in the box will indicate a completion and once all requirements have been met, the (3) 'Print Certificate' button becomes available to generate and download a certificate of completion file.

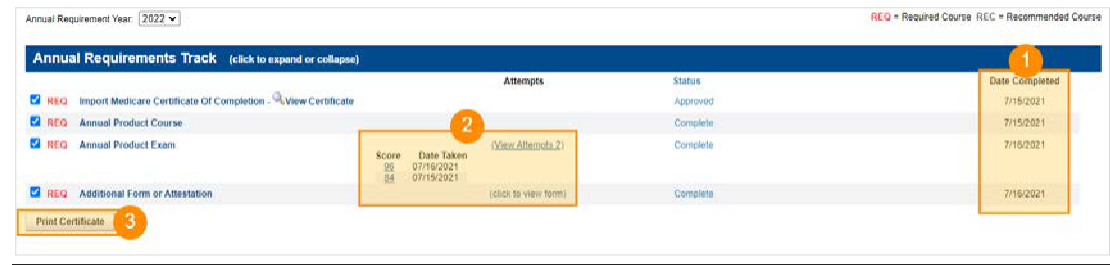

## Updating Profile

Access your profile from anywhere on the site by clicking on the link 'My Profile'. You can update your (1) 'Personal Information', the (2) 'Password Recovery Security Question and Answer' and your current  $(3)$  'Password'. Click on  $(4)$  'Submit' to confirm your adjustments.

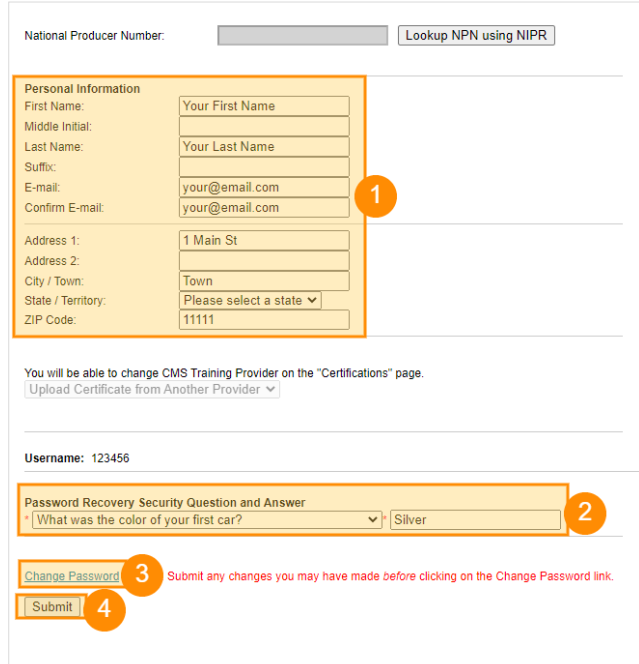

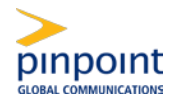

### User FAQ

#### I forgot my credentials. How do I recover them?

In most cases, your username is your National Producer Number (NPN). You can use the National Insurance Producer Registry to look this up: [https://nipr.com/help/look-up-your-npn.](https://nipr.com/help/look-up-your-npn) Onthehomepage,youwillseea"ForgotUsername?"and"ForgotPassword?"linkonthelefthand side. Enter your username/NPN to receive your information sent to the email address on file. Follow the prompts to reset your password.

#### WhatcoursesdoIhavetotake?

Required courses will be assigned to you by your plan administrator and are labelled with 'REQ' for 'RequiredCourse'.Optional contentif available is listed as 'REC'for 'Recommended Course'.

#### Do I have to take the courses in a particular order?

Itwilldependonyourplanprovider'srequirementsiftheMedicareAdvantagetraining must be taken prior to being able to access further training. If an item has pre-requisites, it willshowyoualistofrequirementsuponhoveringyourmouseoverthetitle.Youwillbe able to proceed once the pre-requisite(s) has been completed.

#### What is the Medicare Advantage Certification course, and why does it bring me toadifferentsite?

- 1. IfyouhavenotyetearnedyourNationalCertificationwitheitherAHIPoranother provider, you would need to launch the "Medicare Advantage Certification" course, which will open the Pinpoint Medicare Certification System website, OR
- 2. If you already have a certificate of completion for AHIP or another provider, you can click the link embedded link in the description of first course ("here" link). This will change the title of the course to: "Import Medicare Certificate of Completion".

#### Who should I contact if I need assistance?

For BCBSAZ agent support and questions on training, contact BCBSAZ Medicare Broker Support at (480) 389-2712 or [BCBSBRKSupport@AZBlue.com](mailto:BCBSBRKSupport@AZBlue.com)

For questions or technical assistance regarding the Pinpoint Medicare Certification, please contact Pinpoint at 1(866)649-3701 orsendanemailto [Medicarehelp@pinpointglobal.com](mailto:Medicarehelp@pinpointglobal.com) .